# **Информация об авторских правах**

Copyright © 2023 by SHENZHEN SMARTSAFE TECH CO.,LTD. (также для краткости называемое SMARTSAFE). Все права защищены. Никакая часть этой публикации не может быть воспроизведена, сохранена в поисковой системе или передана в любой форме и любыми средствами: электронными, механическими, фотокопированием, записью или иным образом, без предварительного письменного разрешения.

Заявление: SMARTSAFE владеет всеми правами интеллектуальной собственности на программное обеспечение, используемое в этом продукте. В случае взлома программного обеспечения компания SMARTSAFE заблокирует использование этого продукта и сохранит за собой право на выполнение своих юридических обязательств.

# **Отказ от гарантий и ограничение ответственности**

Вся информация, иллюстрации и характеристики в этом руководстве основаны на самой последней информации, доступной на момент публикации.

Мы оставляем за собой право вносить изменения в любое время без предварительного уведомления. Мы не несем ответственности за любые прямые, особые, случайные, косвенные убытки либо любые косвенные экономические убытки (включая упущенную выгоду), возникшие в результате использования данного документа.

# **Меры безопасности**

Во избежание травм, материального ущерба или случайного повреждения продукта прочитайте всю информацию в этом разделе.

# **ОПАСНО**

- При работающем двигателе обеспечьте хорошую вентиляцию зоны обслуживания или прикрепите к выхлопной системе двигателя систему удаления выхлопных газов. Двигатели производят различные ядовитые соединения (углеводород, окись углерода, оксиды азота и т. д.), которые замедляют реакцию и приводят к смерти или серьезным травмам.
- Используйте входящие в комплект аккумулятор и адаптер питания. Существует опасность взрыва в случае замены аккумулятора на аккумулятор неправильного типа.
- НЕ ПЫТАЙТЕСЬ использовать инструмент во время вождения автомобиля. Поручите работу с инструментом другому человеку. Любой отвлекающий фактор может привести к несчастному случаю.

# **ПРЕДУПРЕЖДЕНИЕ**

- Всегда проводите проверки автомобилей в безопасной среде.
- Не подключайте и не отключайте какое-либо испытательное оборудование при включенном зажигании или работающем двигателе.
- Перед запуском двигателя установите рычаг переключения передач в нейтральное положение (для механической коробки передач) или в положение парковки (для автоматической коробки передач).
- НИКОГДА не курите и не допускайте появления искр или пламени вблизи аккумулятора или двигателя. Не используйте инструмент во взрывоопасных средах, например, при наличии легковоспламеняющихся жидкостей, газов или тяжелой пыли.
- Держите поблизости огнетушитель, который подходит для пожаров, вызванных бензином, химикатами или электричеством.
- При проверке или ремонте транспортных средств надевайте защитные очки, одобренные ANSI.
- Ставьте колодки перед ведущими колесами и никогда не оставляйте автомобиль без присмотра во время проверки.
- Будьте предельно осторожны при работе вблизи катушки зажигания, крышки распределителя зажигания, проводов зажигания и свечей зажигания. Эти компоненты создают опасное напряжение во время работы двигателя.
- Во избежание повреждения инструмента или генерации ложных данных убедитесь, что аккумулятор автомобиля полностью заряжен, а соединение с DLC (разъемом канала передачи данных) четкое и надежное.
- Автомобильные аккумуляторы содержат серную кислоту, которая вредна для кожи. В процессе эксплуатации следует избегать прямого контакта с автомобильными аккумуляторами. Всегда держите источники возгорания вдали от аккумулятора.
- Держите инструмент сухим, чистым, свободным от масла, воды или смазки. При необходимости используйте мягкое моющее средство и чистую ткань, чтобы очистить внешнюю поверхность оборудования.
- Держите одежду, волосы, руки, инструменты, испытательное оборудование и т. д. вдали от всех движущихся или горячих частей двигателя.
- Храните инструмент и аксессуары в запертом месте, недоступном для детей.
- Не пользуйтесь инструментом, стоя в воде.
- Не подвергайте инструмент или адаптер питания воздействию дождя или влажной среды. Попадание воды в инструмент или адаптер питания увеличивает риск поражения электрическим током.
- Данный инструмент представляет собой герметичный агрегат. Внутри нет деталей, которые может обслуживать конечный пользователь. Любой внутренний ремонт должен выполняться авторизованной ремонтной службой или квалифицированным специалистом. Если у вас есть какие-либо вопросы, свяжитесь с дилером.
- Держите инструмент подальше от магнитных устройств, так как их излучение может повредить экран и стереть данные, хранящиеся на инструменте.
- Не пытайтесь заменить внутреннюю перезаряжаемую литиевую батарею. Свяжитесь с дилером.
- Не отсоединяйте аккумуляторную батарею или какие-либо проводные кабели в автомобиле при включенном зажигании, поскольку это может привести к повреждению датчиков или ЭБУ.
- Не размещайте магнитные предметы рядом с ЭБУ. Перед выполнением любых сварочных работ на автомобиле отключите питание ЭБУ.
- Будьте предельно осторожны при выполнении любых операций рядом с ЭБУ или датчиками. При разборке PROM заземлите себя, иначе ЭБУ и датчики могут быть повреждены статическим электричеством.
- При повторном подсоединении разъема ЭБУ убедитесь, что он надежно закреплен, в противном случае электронные элементы, такие как микросхемы внутри ЭБУ, могут быть повреждены.

# Содержание

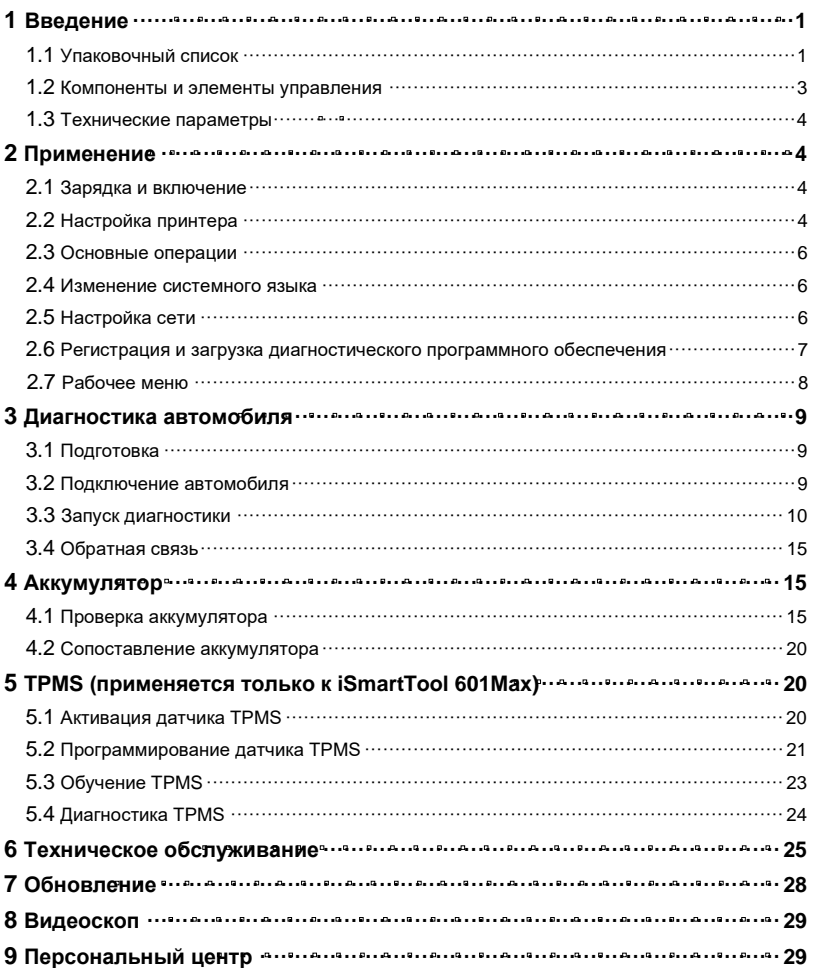

# **1 Введение**

# **1.1 Упаковочный список**

Следующие аксессуары представлены только для справки. Проконсультируйтесь в местном агентстве или проверьте упаковочный список, поставляемый вместе с этим инструментом.

# **Для iSmartTool 601Max**

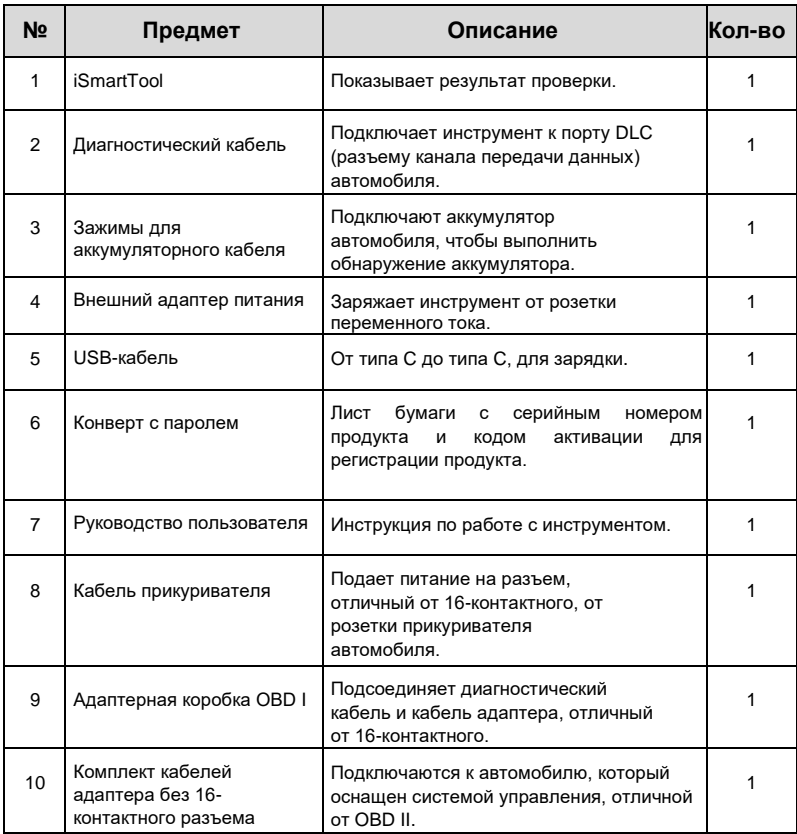

# **Для iSmartTool 601BT**

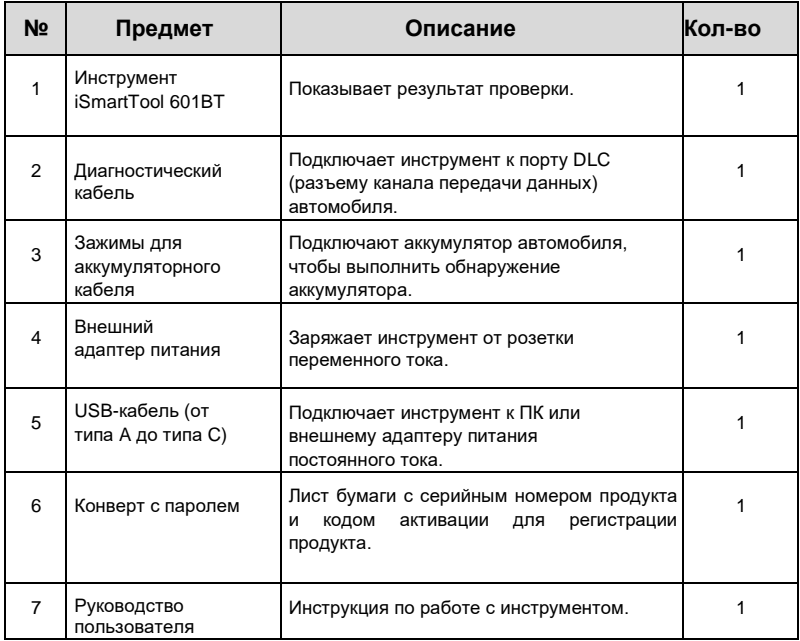

# **1.2 Компоненты и элементы управления**

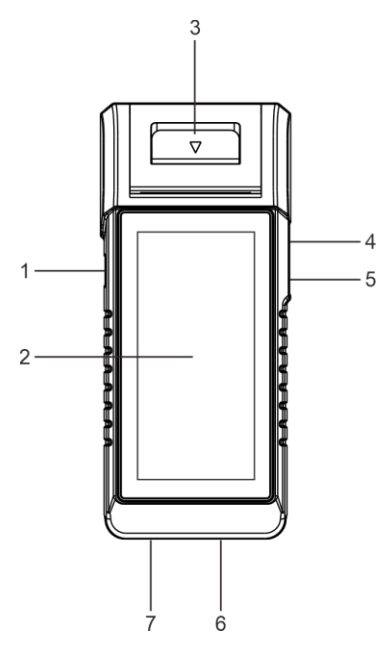

- 1. Кнопка питания (POWER) нажмите ее, чтобы включить/выключить инструмент.
- 2. ЖК-экран отображает результаты проверки.
- 3. Принтер распечатывает диагностические отчеты или скриншоты.
- 4. Порт USB типа A для подключения видеоскопа или USB-накопителя.
- 5. Порт USB типа C для подключения адаптера питания для зарядки.
- 6. Диагностический разъем DB15 подключает диагностический кабель к порту DLC (разъем канала передачи данных) автомобиля.
- 7. Круглый разъем соединяет зажимы

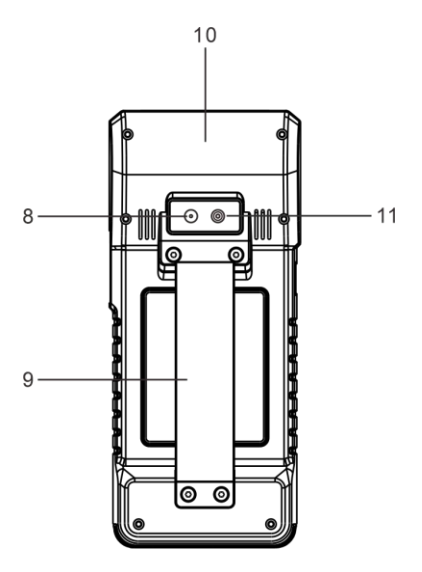

тестера аккумулятора для обнаружения аккумулятора.

- 8. Задняя камера
- 9. Ремешок
- 10. TMPS-антенна
- 11. Вспышка камеры

# **1.3 Технические параметры**

Операционная система: Android 10

Память: 4 ГБ (iSmartTOOL 601Max) / 2 ГБ (iSmartTOOL 601BT)

Хранилище: 64 ГБ (iSmartTOOL 601Max) / 32 ГБ (iSmartTOOL 601BT)

Экран: 5,99-дюймовый емкостный сенсорный экран с разрешением 720 x 1440 пикселей. Камера: задняя камера 8,0 МП.

Wi-Fi: двухдиапазонный 2,4 ГГц/5 ГГц

Возможности подключения:

- Диагностический разъем DB15.
- Порт USB типа A x 1 + порт USB типа C
- Круглый разъем для зажимов тестера аккумуляторной батареи

Рабочая температура: 0 ℃ ~ 45 ℃ Температура хранения: -10℃ ~ 60℃

# **2 Применение**

# **2.1 Зарядка и включение**

- 1. Подключите один конец прилагаемого USB-кабеля к порту USB типа C в инструменте, а другой конец — к внешнему адаптеру питания постоянного тока.
- 2. Подключите другой конец адаптера питания к розетке переменного тока, чтобы начать зарядку.
- 3. Нажмите кнопку POWER, чтобы включить инструмент.

*Внимание: Для зарядки инструмента используйте прилагаемый адаптер питания. Мы не несем ответственности за любой ущерб или убытки, возникшие в результате использования адаптеров питания, отличных от поставляемых в комплекте.*

*Примечание: Если аккумулятор не используется в течение длительного периода времени или он полностью разряжен, это нормально, что инструмент не включается во время зарядки. Зарядите его в течение 5 минут, а затем включите.*

# **2.2 Настройка принтера**

Инструмент имеет встроенный принтер для печати отчетов или снимков экрана. В принтере используется рулон термобумаги размером Φ30×57 мм. Чтобы загрузить его, выполните действия, описанные ниже.

1. Вытащите палец из зазора и осторожно поднимите его вверх, пока не откроется крышка принтера.

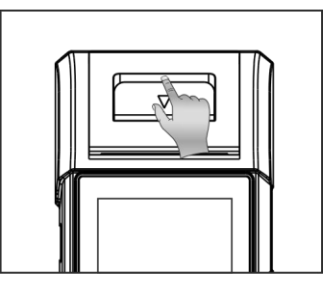

- 2. Поместите распакованную термобумагу в отсек так, чтобы ее конец был обращен к выходному отверстию для бумаги. Изменение направления бумаги приведет к тому, что результаты не будут распечатываться.
- 3. Вытащите немного бумаги для печати и вставьте ее в прорезь, пока она не выйдет из отверстия для бумаги, как показано ниже. Иначе бумага не будет подаваться.

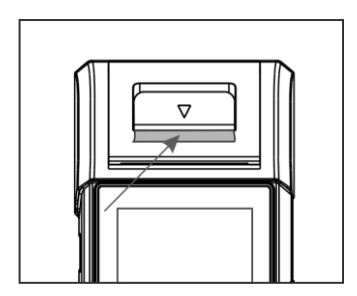

4. Закройте крышку и нажмите на нее до щелчка.

Примечание: Принтер использует термобумагу, которую следует держать подальше от источников тепла, иначе бумага перестанет быть эффективной либо пропадут результаты печати.

# **2.3 Основные операции**

**Двойное касание:** для увеличения масштаба, чтобы текст на веб-странице отображался в столбце, соответствующем размеру экрана вашего устройства. **Длительное нажатие:** нажмите и удерживайте необходимое программное обеспечение автомобиля, чтобы удалить его. **Одно касание:** для выбора элемента или запуска программы. **Слайд:** для перехода на разные страницы.

> **Проведите пальцем от правого края экрана:** возврат к предыдущему экрану или выход.

# **2.4 Изменение системного языка**

Инструмент поддерживает несколько системных языков. Чтобы изменить язык инструмента, выполните следующие действия:

- 1. На главном экране нажмите «Настройки» -> «Система» -> «Язык и ввод» -> «Языки».
- 2. Нажмите «Добавить язык», а затем выберите нужный язык из списка.
- 3. Нажмите и удерживайте нужный язык, перетащите его в верхнюю часть экрана, а затем отпустите, после чего система переключится на целевой язык.

# **2.5 Настройки сети**

Инструмент оснащен встроенным Wi-Fi, который можно использовать для выхода в Интернет. Подключившись к сети, вы можете зарегистрировать свой инструмент, пользоваться Интернетом, отправлять электронную почту, запускать удаленную диагностику, проверять наличие обновлений программного обеспечения и т. д.

- 1. На главном экране нажмите «Настройки» -> «Сеть и Интернет» -> «Wi-Fi».
- 2. Переведите переключатель Wi-Fi в положение «ВКЛ», после чего инструмент начнет поиск доступных беспроводных сетей.
- 3. Выберите беспроводную сеть для подключения. Когда появится сообщение «Подключено», это означает, что соединение Wi-Fi установлено.

 *Примечание: Если Wi-Fi вам не требуется, его следует отключить для экономии заряда аккумулятора.*

# **2.6 Регистрация и загрузка диагностического программного обеспечения**

Нажмите «Войти» в правом верхнем углу меню «Работа», и на экране появится следующее окно входа в систему.

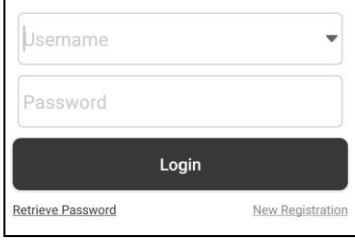

- A. Если вы новый пользователь, нажмите «Новая регистрация» и следуйте инструкциям на экране, чтобы завершить регистрацию.
- 1. Создайте учетную запись приложения: заполните информацию в каждом поле (пункты, отмеченные \*, обязательны к заполнению). Затем нажмите «Зарегистрироваться».
- 2. Активация VCI: введите 12-значный серийный номер продукта и 8-значный код активации (можно получить из конверта с паролем), а затем нажмите «Активировать».

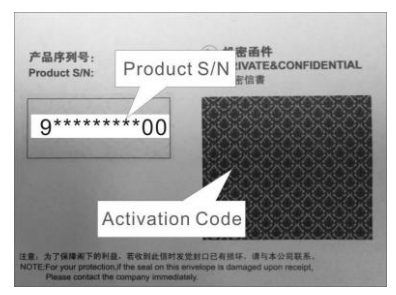

- 3. Загрузите диагностическое программное обеспечение. Нажмите «ОК», перейдите в центр обновлений и загрузите все доступное программное обеспечение.
- B. Если вы уже зарегистрированы в качестве участника, введите свое имя и пароль, а затем нажмите «Войти», чтобы напрямую войти в экран главного меню.

*Примечание: Инструмент имеет функцию автосохранения. После правильного ввода имени пользователя и пароля система автоматически сохранит их. В следующий раз, когда вы будете входить в систему, вы не будете вводить учетную запись вручную.*

C. Если вы забыли пароль, нажмите «Восстановить пароль», а затем следуйте инструкциям на экране, чтобы задать новый пароль.

# **2.7 Рабочее меню**

Включены следующие модули.

#### **Аккумулятор:**

Выполните обнаружение аккумулятора и сопоставление аккумуляторов. См. главу 4.

#### **TPMS (применяется только к iSmartTool 601Max):**

Настройте инструмент в качестве профессионального инструмента для обслуживания системы контроля давления в шинах (TPMS).

#### **Диагностика:**

Диагностика электронных блоков управления автомобиля вручную. См. главу 3.

#### **Обслуживание:**

Выполняйте все виды общего обслуживания.

#### **Отчеты:**

Управляйте отчетом об аккумуляторе, отчетом TPMS, диагностическим отчетом и записанными данными.

#### **Обновление:**

Обновите диагностическое программное обеспечение автомобиля и APK.

#### **Настройки:**

Настройте системные настройки инструмента.

#### **Видеоскоп:**

Проверьте невидимые или недоступные детали и компоненты.

#### **Персональный центр:**

Управляйте личной информацией, настраивайте системные настройки приложения и выход из системы и т. д.

## **Обратная связь:**

Сообщайте нам о диагностических проблемах или ошибках для анализа и устранения неполадок.

## **Прочее:**

Руководство по продукту, удаленная диагностика и некоторые часто используемые системные приложения.

# **3 Диагностика автомобиля**

# **3.1 Подготовка**

- Зажигание автомобиля включено.
- Диапазон напряжения аккумуляторной батареи автомобиля составляет 11-14 вольт.
- Дроссельная заслонка находится в закрытом положении.
- Найдите местоположение DLC.

DLC (разъем канала передачи данных) обычно расположен в 12 дюймах от центра приборной панели, со стороны водителя для большинства автомобилей. Для некоторых автомобилей специальной конструкции расположение DLC может отличаться.

Если DLC не удается найти, обратитесь к руководству по техническому обслуживанию автомобиля.

# **3.2 Подключение автомобиля**

Для подключения автомобиля OBD II выполните следующие действия:

Подключите один конец прилагаемого диагностического кабеля к диагностическому разъему DB15, а другой конец - к порту DLC автомобиля.

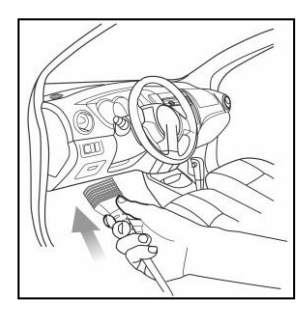

Для автомобилей без OBDII действуйте следующим образом:

- 1. Выберите соответствующий кабель адаптера в соответствии с типом DLC автомобиля.
- 2. Подключите конец кабеля адаптера, отличный от 16-контактного, к порту DLC автомобиля, затем подключите другой конец к адаптеру OBD I, а затем затяните винты.
- 3. Подсоедините другой конец адаптера OBD I к диагностическому кабелю.

*Примечание: Если контакт DLC поврежден или DLC имеет недостаточную мощность, вы можете подать питание через кабель прикуривателя: подключите один конец кабеля к розетке прикуривателя автомобиля, а другой конец - к порту постоянного тока адаптера OBD I.*

# **3.3 Запуск диагностики**

Нажмите соответствующий логотип диагностического программного обеспечения, а затем следуйте инструкциям на экране, чтобы получить доступ к диагностическому программному обеспечению.

Используйте демо-версию (версия 15.32) в качестве примера, чтобы посмотреть, как диагностировать автомобиль.

- 1). Выберите версию диагностического программного обеспечения: нажмите DEMO, чтобы перейти к шагу 2.
- 2). Выберите модель автомобиля (зависит от версии): выберите желаемую модель автомобиля. В качестве примера мы возьмем TOYOTA, чтобы посмотреть, как диагностировать автомобиль.
- 3). Поверните ключ зажигания в положение ON: включите зажигание.
- 4). Прочтите информацию об автомобиле: после прочтения информации еще раз проверьте, верна ли информация об автомобиле. Если да, нажмите «Да», чтобы продолжить.
- 5). Выберите элемент для проверки: выберите желаемый элемент для проверки.

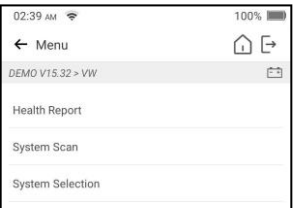

# **1. Отчет о состоянии автомобиля (быстрая проверка)**

Она позволяет быстро получить доступ ко всем электронным блокам управления автомобиля и сформировать подробный отчет о состоянии автомобиля. Нажмите «Отчет о состоянии», и система начнет сканирование ЭБУ. После завершения процесса сканирования появится следующий экран: **Объяснение терминов:**

: Вернуться в рабочее меню.

: Распечатать содержимое текущего экрана.

−<br>→ : Выйти из текущей программы.

**Отчет:** Сохраните текущие данные в текстовом формате.

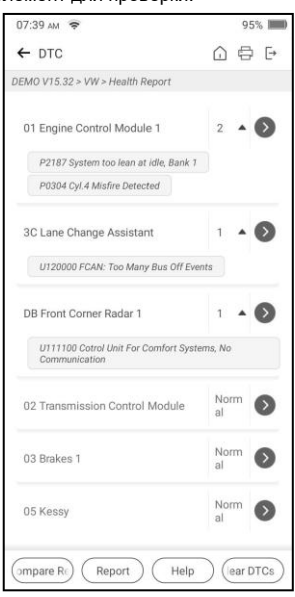

**Помощь:** Просмотр справочной информации DTC.

**Сравнить результаты:** Нажмите, чтобы выбрать отчет о предварительном ремонте для сравнения. Сравнивая отчеты до и после ремонта, вы можете легко определить, какие коды неисправности удалены, а какие остаются неустраненными.

**Очистить коды неисправности (DTC):** Нажмите, чтобы удалить существующие диагностические коды неисправностей.

#### **2. Системное сканирование**

Эта опция позволяет быстро просмотреть, какие системы установлены на автомобиле.

#### **3. Выбор системы**

Эта опция позволяет вам шаг за шагом вручную выбирать систему проверки и функцию. Нажмите «Выбор системы» и выберите целевую систему (например, «Двигатель»), чтобы перейти на экран функции проверки.

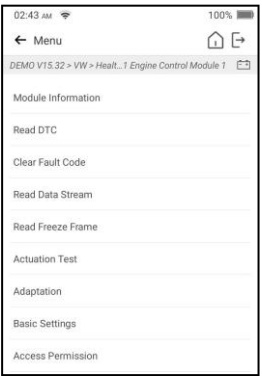

 $\mathbf{E}'$  Примечание: Разные автомобили имеют разные диагностические меню.

#### **A. Считать код неисправности**

Эта функция отображает подробную информацию о записях DTC, полученную из системы управления автомобилем.

*Внимание: Получение и использование кодов неисправностей для устранения этих неисправностей в работе автомобиля является лишь частью общей стратегии диагностики. Никогда не заменяйте деталь, основываясь только на определении кода неисправности. Для каждого кода неисправности имеется набор процедур проверки, инструкций и блок-схем, которые необходимо соблюдать для подтверждения места возникновения проблемы. Эту информацию можно найти в руководстве по техническому обслуживанию автомобиля.*

Нажмите «Считать код неисправности», после чего появится следующий экран.

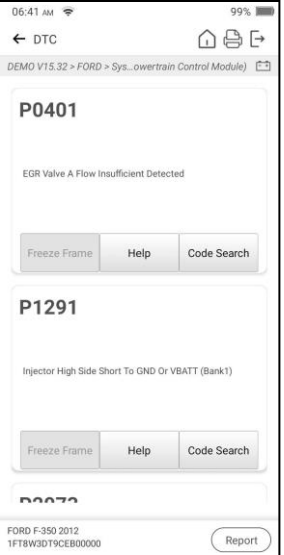

#### **Объяснение терминов:**

**Стоп-кадр:** Снимок значений критических параметров на момент установки кода неисправности.

**Помощь:** Просмотр справочной информации.

**Поиск кода:** Дополнительную информацию о текущем коде неисправности можно найти в Интернете.

**Отчет:** Сохраните текущие данные в текстовом формате. Все отчеты сохраняются в разделе «Отчеты -> Диагностика».

#### **B. Очистить код неисправности**

Эта функция позволяет стереть коды с автомобиля после считывания полученных кодов с автомобиля и выполнения определенных ремонтных работ.

*Примечание: Перед началом работы убедитесь, что ключ зажигания автомобиля находится в положении «ВКЛ», а двигатель выключен.*

## **C. Прочесть поток данных**

Эта опция позволяет просматривать и захватывать (записывать) данные в реальном времени.

*Предупреждение: Если вам необходимо управлять автомобилем для выполнения процедуры устранения неполадок, ВСЕГДА обращайтесь за помощью ко второму человеку. Попытка одновременно управлять автомобилем и использовать диагностический*

*инструмент опасна и может привести к серьезному дорожно-транспортному происшествию.*

Нажмите «Прочесть поток данных» и выберите нужные элементы потока данных, чтобы перейти на страницу чтения потока данных, которая является режимом «Значение по умолчанию», отображающим параметры в текстовом виде и в виде списка.

*Примечание: Нажмите чтобы установить стиль отображения. B» означает, что этот элемент будет выделен жирным шрифтом. «А» означает, что этот элемент будет отображаться красным цветом.*

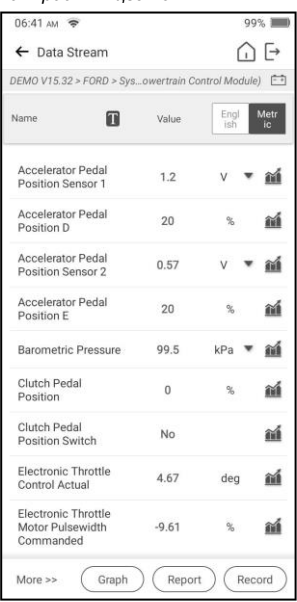

Для просмотра данных доступны 3 типа режимов отображения, позволяющие просматривать различные типы параметров наиболее подходящим способом.

- ✓ Значение отображает параметры в виде текста и показывает в формате списка.
- ✓ График отображает параметры в виде графиков формы сигналов.
- ✓ Объединить отображает параметры в режиме объединенного графика для сравнения данных.

## **Объяснение терминов:**

**<b>1.** Просмотрите параметр на графике формы сигнала текущего элемента потока данных.

**График:** Просмотрите параметры на графиках формы сигналов всех элементов потока данных. В графическом режиме поддерживаются следующие операции:

- **Объединить / :** Объедините различные элементы потока данных для сравнения данных.
- **Значение:** Просмотрите параметры в текстовом формате.

**Сравнить образец**: Выберите файл потока данных. Все значения, которые вы настроили и сохранили в процессе выборки данных, будут импортированы в столбец «Стандартный диапазон» для сравнения.

*Примечание: Перед выполнением этой функции необходимо выбрать значения элементов потока данных и сохранить их как образец файла потока данных.*

**Сохранить образец**: Сохраните рабочие параметры в виде файла образца потока данных.

*Примечание: Будут записываться только элементы потока данных с единицами измерения.*

**Отчет**: Нажмите, чтобы сохранить текущие данные в текстовом формате. Все отчеты сохраняются в разделе «Отчеты -> Диагностика».

**Запись**: Нажмите, чтобы начать запись диагностических данных. Записанные данные в реальном времени могут служить ценной информацией, которая поможет вам в устранении неполадок автомобиля. Все диагностические записи можно воспроизвести в разделе «Отчеты» -> «Поток данных».

# **D. Проверка срабатывания**

Эта опция используется для доступа к проверкам подсистем и компонентов конкретного автомобиля. Доступные проверки зависят от производителя, года выпуска и модели автомобиля.

# **E. Специальная функция**

В дополнение к мощным диагностическим функциям, инструмент также имеет различные функции сброса, которые различаются в зависимости от автомобиля.

# **3.4 Обратная связь**

Эта функция позволяет вам сообщить нам о диагностических проблемах для анализа и устранения неполадок.

Нажмите «Обратная связь», а затем нажмите «ОК», чтобы войти на страницу записи диагностики автомобиля.

# А. Обратная связь

Нажмите на целевой автомобиль, чтобы перейти на страницу обратной связи.

## B. История

Нажмите, чтобы просмотреть журналы обратной связи о диагностике, которые отмечены разными цветами, обозначающими статус процесса обратной связи о диагностике.

## C. Офлайн-список

Нажмите, чтобы перейти на страницу офлайн-списка обратной связи о диагностике. Как только инструмент получит стабильный сетевой сигнал, он будет автоматически загружен на удаленный сервер.

# **4 Аккумулятор**

# **4.1 Проверка аккумулятора**

Проверка аккумулятора разработана, чтобы помочь автовладельцу, ремонтной мастерской или заводу по производству аккумуляторов определить, исправен ли аккумулятор. Она поддерживает различные стандарты и спецификации аккумуляторов, включая CCA, DIN, IEC, EN, JIS, SAE, GB и т. д.

Для проверки аккумулятора доступны два режима (проверка вне автомобиля и проверка в автомобиле).

В основном существует 5 состояний аккумуляторной батареи:

- 1. **Good battery** Указывает на то, что аккумулятор в норме.
- 2. **Replace battery** Указывает на то, что аккумулятор устарел или вышел из строя, либо срок его службы почти исчерпан. В этом случае напряжение батареи кажется нормальным, но сама батарея не в порядке, то есть плата полярности батареи полностью вулканизирована или состарилась. Немедленно замените аккумулятор.
- 3. **Good-recharge** Означает низкий уровень заряда батареи. Аккумулятор сам по себе хороший.
- 4. **Charge-retest** Перед проверкой лучше полностью зарядить несколько аккумуляторов, чтобы избежать ошибок в особых условиях.
- 5. **Bad cell** Указывает на то, что один из элементов аккумулятора неисправен и не может нормально работать, но какой из них неисправен, проверить невозможно. В этом случае напряжение аккумулятора обычно ниже 11 В, что в основном является результатом повреждения внутренней схемы, например, короткого замыкания, разрыва цепи, ложной сварки и т. д.

# **4.1.1 Проверка вне автомобиля**

Проверка вне автомобиля указывает на то, что аккумуляторная батарея отключена от всех нагрузочных устройств на транспортном средстве. В данном случае поддерживается только проверка батареи.

1. Вставьте один конец зажимов кабеля аккумулятора в круглый разъем инструмента. Зажмите ЧЕРНУЮ и КРАСНУЮ клипсы зажимов кабеля аккумулятора на отрицательной (-) и положительной (+) клеммах аккумулятора автомобиля соответственно.

*Примечание: Разъем кабеля снабжен шпонкой и подходит только в одном направлении. Если у вас возникли проблемы с подключением разъема кабеля к круглому разъему, поверните его на 180° и повторите попытку.*

2. Нажмите на инструменте «Аккумулятор» -> «Проверка вне автомобиля», после чего появится следующий экран:

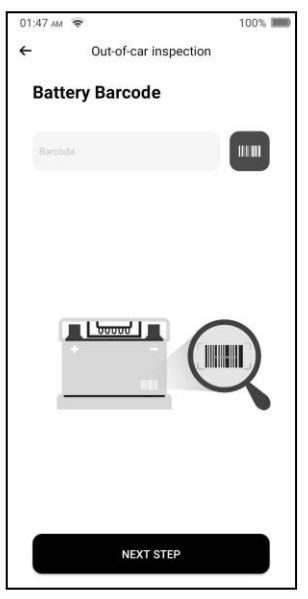

- 3. Нажмите **ШШ** чтобы отсканировать штрих-код на аккумуляторе, или при необходимости вручную введите код, напечатанный на аккумуляторе. Либо нажмите «Следующий шаг», чтобы перейти к следующему шагу.
- 4. Выполните проверку внешнего вида батареи или нажмите «Следующий шаг».
- 5. Выберите правильный тип, стандарт и емкость батареи в соответствии с паспортной табличкой батареи и нажмите «Начать обнаружение».
- 6. После завершения обнаружения на экране появятся результаты теста и статус батареи.

Нажмите «Сохранить отчет», чтобы сохранить отчет о тестировании аккумулятора. Доступ к отчету можно получить в разделе «Отчеты» -> «Аккумулятор».

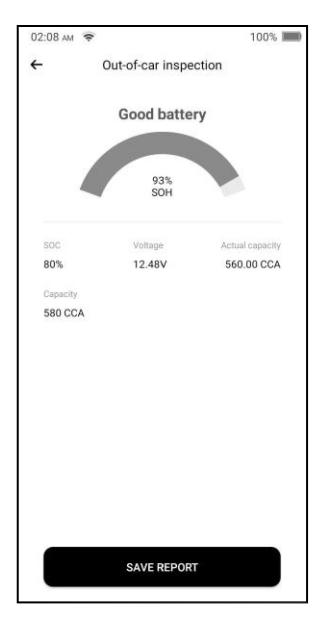

*Примечание: Где SOC и SOH указывают состояние заряда и состояние автомобиля соответственно.*

# **4.1.2 Проверка в автомобиле**

Проверка в автомобиле указывает на то, что аккумулятор подключен к нагрузочным устройствам, таким как двигатель.

В этом режиме можно последовательно выполнить следующие проверки: проверка аккумулятора, проверка запуска и проверка зарядки.

Проверка аккумулятора используется для анализа состояния автомобильного аккумулятора, расчета фактической способности аккумулятора к холодному запуску, оценки степени старения аккумулятора и обеспечения надежной аналитической основы для проверки и обслуживания аккумулятора.

Проверка запуска в основном предназначена для обнаружения и анализа пускового двигателя, определения фактического пускового тока и пускового напряжения, требуемого пусковым двигателем, чтобы определить, исправен ли пусковой двигатель или нет. Ненормальный запуск электродвигателя может быть вызван следующими причинами: неисправна система смазки, в результате чего электродвигатель запускается с увеличением момента нагрузки, ротор автомобильного пускового двигателя перемещается по цилиндру, что приводит к увеличению самотрения пускового двигателя. Проверка зарядки в основном обнаруживает и анализирует систему зарядки автомобиля, включая генератор, выпрямитель, выпрямительный диод и т. д. Благодаря этой проверке мы можем узнать, нормальное ли выходное напряжение генератора, выпрямительного диода и ток зарядки.

- 1. Подключите один конец прилагаемого диагностического кабеля к диагностическому разъему DB15, а другой конец - к порту DLC автомобиля.
- 2. Вставьте один конец зажимов кабеля аккумулятора в круглый разъем инструмента. Зажмите ЧЕРНУЮ и КРАСНУЮ клипсы зажимов кабеля аккумулятора на отрицательной (-) и положительной (-) клеммах аккумулятора автомобиля соответственно.

*Примечание: Разъем кабеля снабжен шпонкой и подходит только в одном направлении. Если у вас возникли проблемы с подключением разъема кабеля к круглому разъему, поверните его на 180° и повторите попытку.*

- 3. Нажмите на инструменте «Аккумулятор» -> «Проверка автомобиля».
- 4. Следуйте инструкциям на экране для заполнения информации об автомобиле, после чего нажмите «Далее», чтобы продолжить, и подождите, пока проверка аккумулятора не будет завершена.

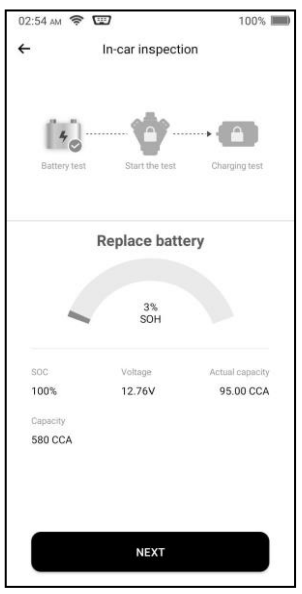

5. Нажмите «Далее» и следуйте инструкциям на экране, чтобы выполнить другие проверки, пока вся проверка не будет полностью завершена.

#### **Меры предосторожности при проверке аккумулятора**

В результатах проверки точность напряжения аккумулятора, напряжения зарядки и стартового напряжения составляет 0,01 В; точность CCA (ток холодного запуска) составляет 5 CCA.

Как правило, значение напряжения зарядки больше, чем пусковое напряжение. Диапазон зарядного напряжения следующий: 13,8-14,5 В для отечественных автомобилей;

13,3-15,5В для импортных автомобилей. Напряжение варьируется в зависимости от модели автомобиля, поэтому вам придется судить по соответствующим моделям автомобилей. В целом напряжение постоянного тока стабильно, но оно также меняется в зависимости от скорости вращения.

Диапазон пускового напряжения: значение выше 9,6 В является нормальным, в противном случае оно слишком низкое. В зависимости от различных ситуаций, превышение пускового напряжения или его отсутствие не означает, что автомобиль или аккумуляторы неисправны. Для проверки точности значения лучше всего собрать сигналы пускового и зарядного напряжения и наблюдать их на осциллометре.

Как правило, напряжение неисправного аккумулятора составляет ниже 11 В, но возможно, что аккумулятор полностью разряжен или имеет очень низкую емкость. В этом случае просто подзарядите аккумулятор. Такое напряжение всегда наблюдается при длительном включении нагрузок на стоящем автомобиле.

Это не влияет на результат проверки в том случае, если выходное напряжение двигателя или обороты двигателя не очень стабильны. Независимо от того, ускоряется автомобиль или нет, выходное напряжение отличается всего в пределах 0,2 В.

При проверке в автомобиле всегда обнаруживается плохой контакт зажимов кабелей аккумуляторной батареи. Чтобы сохранить хороший контакт, перед проверкой встряхните его несколько раз. Отсоедините разъем аккумулятора и проверьте его еще раз; значение, вероятно, изменится. Отклонение может быть связано с разъемом аккумулятора.

Уделите больше внимания подключению клипсы. Полюсы аккумулятора соединяются с разъемом, что приводит к плохому соединению клипсы при проверке аккумулятора. Допуск в десятки CCA возникает, если клипса находится не на своем месте или на опоре налипло масло или пыль. Шестерня и основная часть клипсы должны полностью совпадать с полюсами аккумулятора.

 *Примечание: Полюса аккумуляторной батареи внутри автомобиля закрыты разъемами, что может привести к некоторым ошибкам в результатах проверки. Допуск зависит от сопротивления разъемов. Чем больше значение сопротивления, тем больше становится допуск. Но в целом допуск не влияет на итоги проверки.*

## **4.2 Сопоставление аккумулятора**

Эта функция позволяет выполнить операцию сброса на блоке мониторинга аккумуляторной батареи автомобиля, при которой исходная информация о низком заряде батареи будет удалена и будет выполнено сопоставление аккумулятора.

Эту функцию необходимо выполнять в следующих случаях:

- 1. Заменен основной аккумулятор.
- 2. Заменен датчик контроля заряда аккумулятора.

# **5 TPMS (применяется только к iSmartTool 601Max)**

Этот модуль обеспечивает возможность активировать большинство OEM/универсальных датчиков TPMS, перепрограммировать идентификаторы датчиков, извлекать/очищать коды неисправностей TPMS и повторно обучать датчики, помогая техническим специалистам быстро находить неисправные TPMS и отключать MIL.

Для обнаружения TPMS необходимы следующие шаги:

- 1. Введите TPMS.
- 2. Выберите производителя автомобиля.
- 3. Выберите модель и год автомобиля.
- 4. Выберите функцию TPMS\*.
- 5. Чтобы продолжить, следуйте инструкциям на экране.

*Примечание: Для автомобилей с непрямой системой TPMS поддерживается только функция обучения. Прямая система TPMS обычно включает в себя активацию, программирование, обучение и диагностику. Доступные функции TPMS могут отличаться в зависимости от обслуживаемых автомобилей.*

# **5.1 Активация датчика TPMS**

Эта функция позволяет пользователям активировать датчик TPMS для просмотра данных датчика, таких как идентификатор датчика, давление в шинах, частота вращения шин, температура шин и состояние аккумулятора.

*Примечание: Инструмент выполнит проверку TPMS в последовательности FL (переднее левое), FR (переднее правое), RR (заднее правое), LR (заднее левое) и ЗАПАСНОЕ, если в автомобиле есть возможность установки запасного колеса.*

Что касается универсальных датчиков, поместите инструмент рядом со штоком клапана, направьте триггерную антенну (расположенную в верхней части сзади инструмента) на место расположения датчика и нажмите «Активировать». После успешной активации и декодирования датчика на экране отобразятся данные этого датчика.

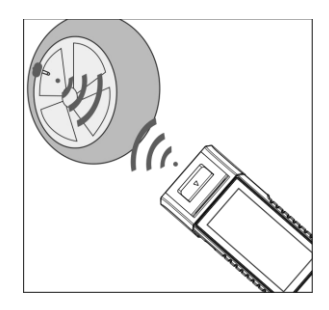

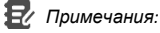

- *1. Что касается ранних датчиков с магнитной активацией, поместите магнит на шток, а затем поместите инструмент рядом со штоком клапана.*
- *2. Если датчик TPMS требует сдуть шину (около 10 фунтов на квадратный дюйм), спустите шину и поместите инструмент рядом со штоком, нажав «Активно».*

# <span id="page-24-0"></span>**5.2 Программирование датчика TPMS**

Эта функция позволяет пользователям программировать данные конкретного датчика и заменять неисправный датчик с низким сроком службы батареи или тот, который не работает.

Существует три варианта программирования датчика: автоматическое создание, ручное создание и копирование путем активации.

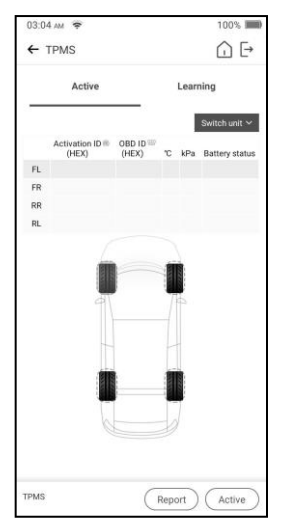

 *Примечание: Не размещайте устройство рядом с несколькими датчиками одновременно, иначе диагностический инструмент обнаружит большее количество датчиков, что может привести к сбою программирования.*

# **Способ 1 – Автоматическое создание**

Эта функция предназначена для программирования конкретного датчика путем применения случайных идентификаторов, созданных в соответствии с проверяемым автомобилем, когда он не может получить исходный идентификатор датчика.

- 1. Выберите колесо, которое необходимо запрограммировать на инструменте, поместите датчик рядом с антенной TPMS на инструменте и нажмите «Авто», чтобы создать новый случайный идентификатор датчика.
- 2. Нажмите «Программировать», чтобы записать в датчик новый созданный идентификатор датчика. Инструмент начнет программирование; подождите, пока процесс программирования не будет завершен.

 *Примечание: Если выбрано значение «Авто», операцию повторного обучения TPMS необходимо выполнить после программирования всех необходимых датчиков.*

# **Способ 2 – Ручное создание**

Эта функция позволяет пользователям вручную вводить идентификатор датчика. Пользователи могут ввести случайный или исходный идентификатор датчика, если он доступен.

- 1. Выберите колесо, которое необходимо запрограммировать на инструменте, поместите датчик рядом с антенной TPMS и нажмите «Вручную».
- 2. С помощью виртуальной клавиатуры на экране введите случайный или исходный (если доступен) идентификатор датчика и нажмите «ОК».

*Примечание: Не вводите один и тот же идентификатор для каждого датчика.*

3. Следуйте инструкциям на экране, чтобы записать идентификатор датчика в датчик.

# *Примечания:*

- Если введен случайный идентификатор, после завершения программирования выполните функцию повторного обучения TPMS. Если введен исходный идентификатор, нет необходимости выполнять функцию повторного обучения.
- Если автомобиль не поддерживает функцию обучения, выберите вариант «Вручную», чтобы ввести исходный идентификатор датчика вручную, или активируйте исходный датчик на экране активации, чтобы получить его информацию, прежде чем программировать датчик.

# **Способ 3 – Копирование путем активации**

Эта функция позволяет пользователям записывать полученные исходные данные датчика в конкретный датчик. Используется после срабатывания исходного датчика.

1. На экране активации выберите конкретное положение колеса и активируйте исходный датчик. После того, как информация будет получена, она отобразится на экране.

2. Поместите датчик рядом с антенной TPMS на инструменте и нажмите «Репликация».

3. Нажмите «Программировать», чтобы записать скопированные данные датчика в датчик.

*Примечание: После программирования с помощью репликации конкретный датчик можно установить непосредственно в колесо, при этом сигнальная лампа TPMS погаснет.*

## **Способ 4 – Копирование с помощью OBD**

Эта функция позволяет пользователям записывать полученную информацию о датчике в конкретный датчик после выполнения считывания идентификатора ЭБУ.

Если пользователь выполнил как функцию считывания идентификатора ЭБУ, так и функцию триггера, то для программирования датчика в качестве приоритета по умолчанию инструмент будет использовать информацию датчика, полученную функцией триггера.

# **5.3 Изучение TPMS**

Эта функция используется для записи вновь запрограммированных идентификаторов датчиков в ЭБУ автомобиля для распознавания датчиков.

Операция повторного обучения применяется только в том случае, если вновь

запрограммированные идентификаторы датчиков отличаются от исходных идентификаторов датчиков, хранящихся в ЭБУ автомобиля.

Существует три способа повторного обучения: статическое обучение, самообучение и повторное обучение с помощью OBD.

# **Метод 1 – Статическое обучение**

Статическое обучение требует перевода автомобиля в режим обучения/переобучения, а затем следования подсказкам на экране для его завершения.

# **Метод 2 – Самообучение**

В некоторых автомобилях функцию обучения можно выполнить во время вождения. Для выполнения этой операции обратитесь к инструкциям на экране.

# **Метод 3 – Повторное обучение с помощью OBD**

Эта функция позволяет диагностическому инструменту записывать идентификаторы датчиков в модуль TPMS.

Чтобы выполнить повторное обучение с помощью OBD, сначала активируйте все датчики, а затем используйте данный инструмент для выполнения шагов обучения, следуя инструкциям на экране.

# **5.4 Диагностика TPMS**

Эта функция позволяет пользователю записывать идентификаторы датчиков в автомобиль, считывать идентификаторы из автомобиля, считывать/очищать коды TPMS, считывать текущие данные TPMS и т. д.

*Примечание: Эта функция различается в зависимости от автомобиля. Для выполнения этой функции требуется правильное соединение между автомобилем и инструментом.*

# **6 Техническое обслуживание**

Этот модуль обеспечивает простой набор номера для быстрого доступа к наиболее часто выполняемым сервисным функциям, как указано ниже.

- Служба сброса масла
- Сброс электронного стояночного тормоза
- Калибровка угла поворота рулевого колеса
- Прокачка ABS
- Сброс TPMS (системы контроля давления в шинах)
- Обучение передаче
- Служба IMMO
- Кодирование форсунок
- Сброс системы обслуживания аккумулятора (BMS)
- Регенерация дизельного сажевого фильтра (DPF)
- Сброс положения электронной дроссельной заслонки
- Соответствие коробки передач
- Сброс AFS (адаптивная система переднего освещения)
- Инициализация люка на крыше
- Калибровка подвески

## **6.1 Служба сброса масла**

Эта функция позволяет сбросить интервал замены масла для системы срока службы моторного масла, которая рассчитывает оптимальный интервал замены масла в зависимости от условий движения автомобиля и погодных явлений.

Ее необходимо выполнять в следующих случаях:

- 1. Если горит сервисная лампа, сначала запустите диагностику автомобиля для устранения неполадок. После этого сбросьте пробег или время вождения, чтобы выключить сервисную лампу и включить новый цикл вождения.
- 2. Если сервисная лампа не горит, но вы меняли моторное масло или электроприборы, контролирующие срок службы масла, необходимо сбросить сервисную лампу.

## **6.2 Сброс электронного стояночного тормоза**

Эта функция позволяет выполнить сброс тормозной колодки после ее замены. Ее необходимо выполнять в следующих случаях:

- 1. Заменены тормозная колодка и датчик износа тормозных колодок.
- 2. Горит контрольная лампа тормозных колодок.
- 3. Цепь датчика тормозных колодок закорочена, проблема устранена.
- 4. Заменен серводвигатель.

## **6.3 Калибровка угла поворота рулевого колеса**

Эта функция позволяет сбросить угол поворота после замены датчика положения угла поворота рулевого колеса, замены механических частей рулевого управления (таких как рулевой редуктор, рулевая колонка, концевая рулевая тяга), выполнения развала-схождения четырех колес или восстановления кузова автомобиля.

## **6.4 Прокачка ABS**

Эта функция позволяет выполнять различные двунаправленные проверки условий работы антиблокировочной системы тормозов (ABS).

Ее необходимо выполнять в следующих случаях:

- 1. Когда в ABS есть воздух.
- 2. При замене компьютера ABS, насоса ABS, главного тормозного цилиндра, тормозного цилиндра, тормозной магистрали или тормозной жидкости.

#### **6.5 Сброс системы контроля давления в шинах**

Эта функция позволяет быстро найти идентификаторы датчиков шин в ЭБУ автомобиля, сбросить давление в шинах и отключить индикатор давления в шинах MIL.

Ее необходимо выполнять в следующих случаях:

Давление в шинах слишком низкое, шины негерметичны, заменено или установлено устройство контроля давления в шинах, заменена шина, поврежден датчик давления в шинах, а также заменена шина для автомобиля с функцией контроля давления в шинах.

#### **6.6 Обучение передачи**

Эта функция позволяет выполнить обучение зубьев автомобиля и отключить контрольную лампу MIL. Ее необходимо выполнять в следующих случаях:

- 1. После замены ЭБУ двигателя, датчика положения коленчатого вала или маховика коленчатого вала.
- 2. Присутствует код неисправности «Зубья не обучены».

## **6.7 Служба IMMO**

Позволяет выполнить функцию сопоставления противоугонных ключей, чтобы система управления иммобилайзером автомобиля идентифицировала и разрешала ключи дистанционного управления для нормального использования автомобиля.

Ее необходимо выполнять в следующих случаях:

При замене ключа зажигания, замка зажигания, комбинированной приборной панели, ЭБУ, BCM или батареи дистанционного управления.

## **6.8 Кодирование форсунок**

Эта функция позволяет записать фактический код форсунки или перезаписать код в ЭБУ на код форсунки соответствующего цилиндра, чтобы более точно контролировать или корректировать количество впрыска в цилиндр.

Ее необходимо выполнять в следующих случаях:

После замены ЭБУ или форсунки.

#### **6.9 Сброс системы обслуживания аккумулятора**

Эта функция позволяет выполнить операцию сброса на блоке мониторинга аккумуляторной батареи автомобиля, при которой исходная информация о низком заряде батареи будет удалена и будет выполнено сопоставление батареи.

Ее необходимо выполнять в следующих случаях:

- 1. Заменен основной аккумулятор.
- 2. Заменен датчик контроля аккумуляторной батареи.

## **6.10 Регенерация дизельного сажевого фильтра (DPF)**

Эта функция позволяет удалять ТЧ (твердые частицы) из фильтра DPF с помощью режима непрерывного окисления (например, сжигание при высокотемпературном нагреве, топливная добавка или катализатор уменьшают воспламенение ТЧ) для стабилизации работы фильтра. Ее необходимо выполнять в следующих случаях:

- 1. Заменен датчик противодавления выхлопных газов.
- 2. Заменен или удален уловитель твердых частиц.
- 3. Заменена или удалена форсунка топливной присадки.
- 4. Заменен или удален каталитический окислитель.
- 5. Индикатор MIL регенерации DPF включен и выполняется техническое обслуживание.
- 6. Заменен модуль управления регенерацией DPF.

#### **6.11 Сброс положения электронной дроссельной заслонки**

Эта функция позволяет выполнить исходные настройки приводов дроссельной заслонки и вернуть в состояние по умолчанию полученные значения, хранящиеся в ЭБУ. Это позволит точно контролировать действия по регулированию дроссельной заслонки (или холостого хода двигателя) для регулировки количества всасываемого воздуха.

## **6.12 Соответствие коробки передач**

Эта функция позволяет завершить самообучение коробки передач для повышения качества переключения передач.

Ее необходимо выполнять в следующих случаях:

При разборке или ремонте коробки передач.

## **6.13 Сброс AFS (адаптивная система переднего освещения)**

Эта функция позволяет инициализировать адаптивную систему освещения фар.

## **6.14 Инициализация люка на крыше**

Эта функция позволяет отключить блокировку люка на крыше, закрывать его во время дождя, активировать функцию памяти сдвижного/откидного люка на крыше, порог температуры снаружи автомобиля и т. д.

## **6.15 Калибровка подвески**

Эта функция позволяет регулировать высоту кузова. Ее необходимо выполнять в следующих случаях:

1. При замене датчика высоты кузова или модуля управления в системе пневмоподвески.

2. При неправильной высоте автомобиля.

## **6.16 Адаптация системы рециркуляции выхлопных газов (EGR)**

Эта функция используется для обучения клапана EGR (рециркуляции выхлопных газов) после его очистки или замены.

#### **6.17 Калибровка окон**

Эта функция предназначена для сопоставления дверных окон с целью восстановления исходной памяти ЭБУ и восстановления функции автоматического подъема и опускания стеклоподъемников.

#### **6.18 Калибровка сидений**

Эта функция применяется для сопоставления заменяемых и ремонтируемых сидений с функцией памяти.

#### **6.19 Сброс шин**

Эта функция применяется для установки размерных параметров модифицированной или замененной шины.

## **6.20 Изменение языка**

Эта функция применяется для изменения системного языка центральной панели управления автомобиля.

## **6.21 Сброс настроек A/F**

Эта функция применяется для установки или обучения параметров соотношения воздух/топливо (A/F).

#### **6.22 Удаление воздуха из охлаждающей жидкости**

Используйте эту функцию для активации электронного водяного насоса перед удалением воздуха из системы охлаждения.

#### **6.23 Транспортный режим**

Чтобы снизить энергопотребление, можно отключить такие функции, как ограничение скорости автомобиля, дистанционный ключ и т. д. В это же время необходимо отключить транспортный режим, чтобы вернуть автомобиль в нормальное состояние.

## **6.24 Сброс AdBlue (фильтр выхлопных газов дизельного двигателя)**

После замены или заливки жидкости для очистки выхлопных газов дизельного двигателя требуется операция сброса AdBlue.

## **6.25 Сброс датчика NOx**

Датчик NOx - это датчик, используемый для определения содержания оксидов азота (NOx) в выхлопных газах двигателя. Если повторно инициализируется неисправность NOx и заменяется каталитический нейтрализатор NOx, необходимо сбросить измеренное значение каталитического нейтрализатора, хранящееся в ЭБУ двигателя.

#### **6.26 6.26 Сброс остановки/старта**

Эта функция используется для открытия или закрытия функции автоматического старта-остановки путем настройки скрытой функции в ЭБУ (при условии, что автомобиль имеет скрытую функцию и поддерживается аппаратно).

# **7 Обновление**

Этот модуль позволяет обновлять диагностическое программное обеспечение и приложение, а также часто используемое программное обеспечение.

#### **7.1 Обновление диагностического программного обеспечения и приложения**

Перейдите в раздел «Обновить» в Рабочее меню, а затем войдите в центр обновлений.

Нажмите «Обновить», чтобы начать скачивание.

После завершения загрузки пакеты программного обеспечения будут установлены автоматически.

## **7.2 Продление подписки**

Если срок действия подписки на программное обеспечение истек, система предложит вам продлить подписку. Нажмите «Продление» в нижней части экрана и перейдите на экран оплаты.

- 1. Нажмите «Карта продления подписки» (\*необходимо купить ее у местного дилера, у которого вы приобрели инструмент).
- 2. Введите 24-значный PIN-код карты продления подписки, а затем нажмите «Отправить», чтобы завершить продление.
- 3. Перейдите в центр обновлений, чтобы обновить диагностическое программное обеспечение.

# **8 Видеоскоп**

Этот модуль позволяет вам проверять невидимые части двигателя, топливного бака и тормозной системы. Он должен работать с совместимым видеоскопом. Более подробную информацию можно найти в руководстве пользователя, который прилагается к модулю.

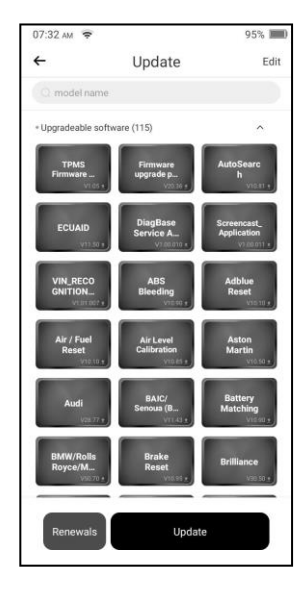

# **Персональный центр**

Эта функция позволяет пользователям управлять личной информацией и VCI.

**8.1 VCI**

Эта опция позволяет вам управлять всеми активированными устройствами VCI.

# **8.2 Активировать VCI**

Позволяет активировать разъем VCI в случае, если вы игнорируете шаг «Активировать VCI» в процессе регистрации продукта.

# **8.3 Исправить прошивку разъема**

Используйте этот пункт для обновления и исправления диагностической прошивки. Во время исправления не отключайте питание и не переключайтесь на другие интерфейсы.

# **8.4 Профиль**

Используйте этот пункт для просмотра и настройки личной информации.

# **8.5 Информация о магазине**

Этот параметр позволяет вам указать информацию для печати.

После ввода нажмите «Сохранить». После сохранения информации для печати она будет автоматически вводиться в поле «Дополнительная информация» каждый раз, когда вы сохраняете диагностический отчет.

## **8.6 Карта продления подписки**

Этот пункт используется для проверки статуса карты продления подписки.

# **8.7 Единицы**

Предназначен для настройки единицы измерения. Доступны метрическая и английская системы.

# **8.8 Очистить диагностическое программное обеспечение**

Этот пункт позволяет скрыть/очистить диагностическое программное обеспечение, которое используется нечасто.

 *Примечание. Удаление программного обеспечения может привести к его полному удалению из инструмента. Если какое-то программное обеспечение не используется и инструменту не хватает места, вы можете использовать эту функцию для его удаления. Чтобы повторно загрузить его, перейдите в «Обновление ПО» -> «Доступные».*

# **8.9 Автоматическое обновление диагностического программного обеспечения**

Эта опция используется для включения функции автоматического обновления.

### **8.10 Очистить кэш**

Позволяет очистить кэш приложения. Очистка кэша приведет к перезапуску приложения.

#### **8.11 О программном обеспечении**

Информация о версии программного обеспечения и заявление об отказе от ответственности включены в комплект поставки.

# **8.12 Вход/Выход**

Чтобы выйти из системы с текущим идентификатором пользователя, нажмите «Выйти». Чтобы снова войти в систему, нажмите «Войти».

# **Предупреждение Федеральной комиссии по связи (FCC):**

Любые изменения или модификации, не одобренные стороной, ответственной за соблюдение требований, могут лишить пользователя права управлять оборудованием. Данное устройство соответствует части 15 правил FCC. Эксплуатация осуществляется при соблюдении следующих двух условий:

- (1) Данное устройство не должно вызывать вредных помех.
- (2) Данное устройство должно принимать любые помехи, включая помехи, которые могут привести к нежелательной работе устройства.

Примечание: Данное оборудование было протестировано и признано соответствующим ограничениям для цифровых устройств класса B в соответствии с частью 15 правил FCC. Эти ограничения предназначены для обеспечения разумной защиты от вредных помех при установке в жилых помещениях. Данное оборудование генерирует и может излучать радиочастотную энергию и, если оно установлено и используется не в соответствии с инструкциями, оно может вызвать вредные помехи для радиосвязи. Тем не менее, нет никакой гарантии, что помехи не возникнут в конкретной установке. Если это оборудование действительно создает вредные помехи радио- или телевизионному приему (это можно определить, выключив и включив оборудование), то пользователю рекомендуется попытаться устранить помехи с помощью одной или нескольких из следующих мер:

- Изменить ориентацию или местоположение приемной антенны.
- Увеличить расстояние между оборудованием и приемником.
- Подключить оборудование к розетке цепи, отличной от той, к которой подключен приемник.

- Обратиться за помощью к дилеру или опытному радио/телевизионному специалисту.

Устройство получило оценку на предмет соответствия общим требованиям к радиочастотному излучению. Устройство можно использовать в условиях портативного воздействия без ограничений.

# **Предупреждение ISED:**

Данное устройство содержит не подлежащие лицензированию передатчик(и)/приемник(и), соответствующие требованиям RSS Канады по вопросам инноваций, науки и экономического развития. Эксплуатация осуществляется при соблюдении следующих двух условий:

- (1) Данное устройство не должно вызывать вредных помех.
- (2) Данное устройство должно принимать любые помехи, включая помехи, которые могут привести к нежелательной работе устройства.

Этот передатчик не должен размещаться рядом или работать вместе с какой-либо другой антенной или передатчиком.

Устройство получило оценку на предмет соответствия общим требованиям к радиочастотному излучению. Устройство можно использовать в условиях портативного воздействия без ограничений.

# **Гарантия**

ДАННАЯ ГАРАНТИЯ ПРЯМО ОГРАНИЧИВАЕТСЯ ЛИЦАМИ, ПРИОБРЕТАЮЩИМИ ПРОДУКЦИЮ SMARTSAFE ДЛЯ ЦЕЛЕЙ ПЕРЕПРОДАЖИ ИЛИ ИСПОЛЬЗОВАНИЯ В ХОДЕ ОБЫЧНОЙ КОММЕРЧЕСКОЙ ДЕЯТЕЛЬНОСТИ ПОКУПАТЕЛЯ.

На электронный продукт SMARTSAFE предоставляется гарантия от дефектов материалов и изготовления в течение одного года с даты доставки пользователю.

Данная гарантия не распространяется на детали, которые подверглись неправильному обращению, были изменены, использовались для целей, отличных от тех, для которых они были предназначены, или использовались способом, не соответствующим инструкциям по использованию. Исключительным средством правовой защиты в случае обнаружения дефекта автомобильного счетчика является ремонт или замена, и SMARTSAFE не несет ответственности за любые косвенные или случайные убытки.

Окончательное определение дефектов должно быть произведено SMARTSAFE в соответствии с процедурами, установленными SMARTSAFE. Ни один агент, сотрудник или представитель SMARTSAFE не имеет никаких полномочий связывать SMARTSAFE какимилибо подтверждениями, заявлениями или гарантиями в отношении автомобильных счетчиков SMARTSAFE, за исключением случаев, указанных в настоящем документе.

## **Отказ от ответственности**

Вышеуказанная гарантия заменяет любую другую гарантию, явную или подразумеваемую, включая любую гарантию коммерческой ценности или пригодности для определенной цели.

#### **Заявление**

SMARTSAFE оставляет за собой право вносить любые изменения в конструкцию и характеристики продукта без предварительного уведомления. Фактический продукт может немного отличаться от описаний в руководстве по внешнему виду, цвету и конфигурации. Мы постарались сделать все описания и иллюстрации в руководстве максимально точными. Если у вас остались какие-либо вопросы, обратитесь к местному дилеру или в центр послепродажного обслуживания SMARTSAFE. SMARTSAFE не несет никакой ответственности, возникшей в результате недопонимания.

## **Авторизованный сервисный центр на территории РФ и СНГ**

Автосканеры.РУ 125363, РФ, г. Москва, Строительный проезд 10 +7 (499) 322-42-68 [help@autoscaners.ru](mailto:help@autoscaners.ru)